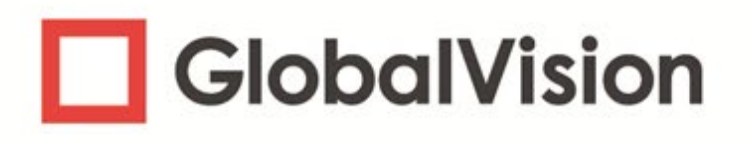

## **GlobalVision** Desktop

# **Mac Installation** Guide

#### **DOCUMENT REVISION HISTORY**

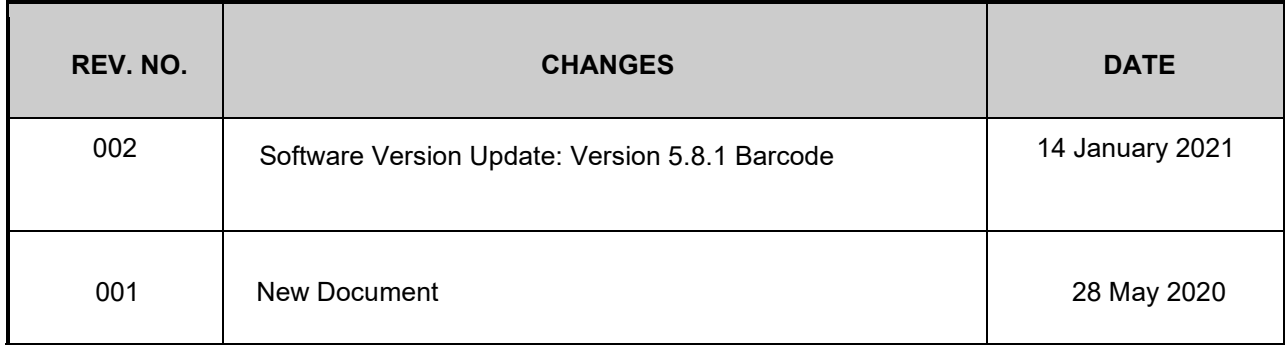

#### **PROPRIETARY INFORMATION**

The information contained in this document is the property of GlobalVision, Inc. Information contained in this document is intended for the internal usage of clients of GlobalVision, Inc. systems only. Re-production or reprints complete or partial for other purpose is illegal. © 2021, GlobalVision Inc., All Rights Reserved.

### GlobalVision Mac Installation Guide

#### **Table of Contents**

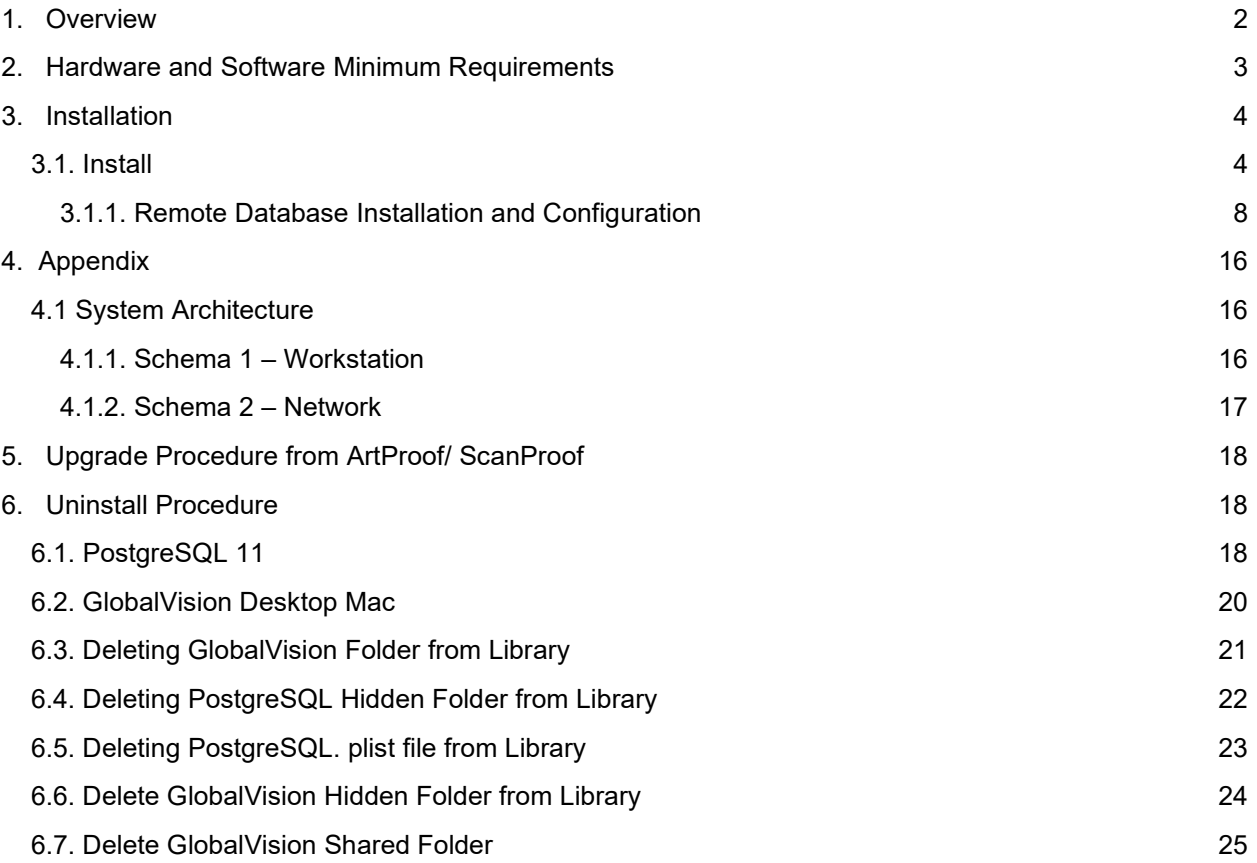

#### <span id="page-3-0"></span>**1. Overview**

**GlobalVision** is an all-in-one inspection platform used to compare two documents (e.g.: a sample against a master) to encounter and eliminate printing errors, also to generate a detailed difference report outlining each error and decisions taken to resolve them.

Each difference is highlighted with an individual level and comment, to enhance the in-depth proofing and reviewing experience.

The following topics are covered in this document:

- Hardware and Software Minimum Requirements
- Installation
- Activation
- System Architecture/ Deployment Schema
- Upgrade Procedure
- Uninstall Procedure

#### <span id="page-4-0"></span>**2. Hardware and Software Minimum Requirements**

All hardware and software must meet the minimum requirements listed in the tables below.

For additional information, contact GlobalVision Support by email at [support@globalvision.co](mailto:support@globalvision.co) or by telephone at 1-888-984-2388.

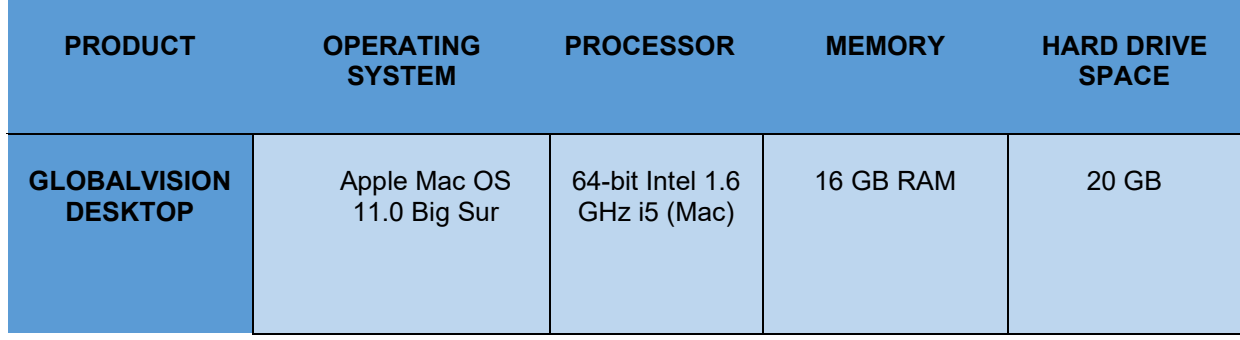

*Table 1: Minimum Requirements*

#### *Note:*

- Requires active internet connection for Version 5.8 and higher.
- Requires access to Port 443.
- This version has not been tested with the new M1 chip.
- There are two methods of authentication:
	- 1. **LDAP**: Username, password, and password settings are maintained by macOS Server / Windows Server OS (active directory).
	- 2. **Local**: Username, password, and password settings are maintained by the Application.

#### <span id="page-5-0"></span>**3. Installation**

This section outlines the required steps to perform a successful installation. The installation must always be executed by an administrator. The installation must be performed based on the deployment schemas. For example, for a network deployment, the installer will need to be run on multiple computers/servers selecting the appropriate component.

#### <span id="page-5-1"></span>**3.1. Install**

- Double-click the **GlobalVision\_5.8.1Barcode.dmg** file to open and access the installation package.
- The following window will appear.

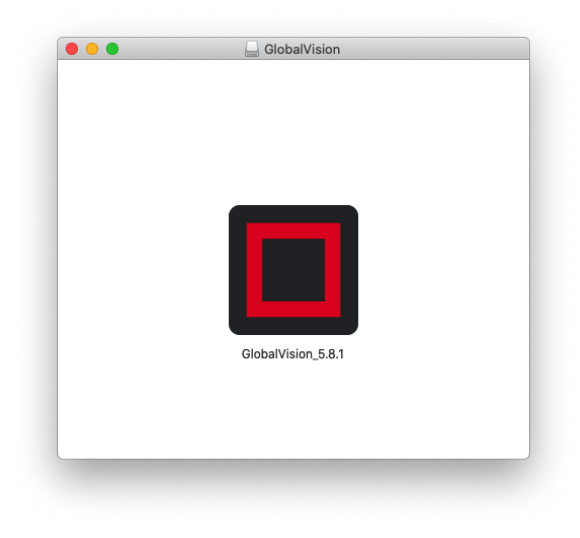

*Figure 1: GlobalVision\_5.8.1Barcode.dmg*

- Next, double click the **GlobalVision\_5.8.1Barcode** installer package.
- The **security window** will appear.

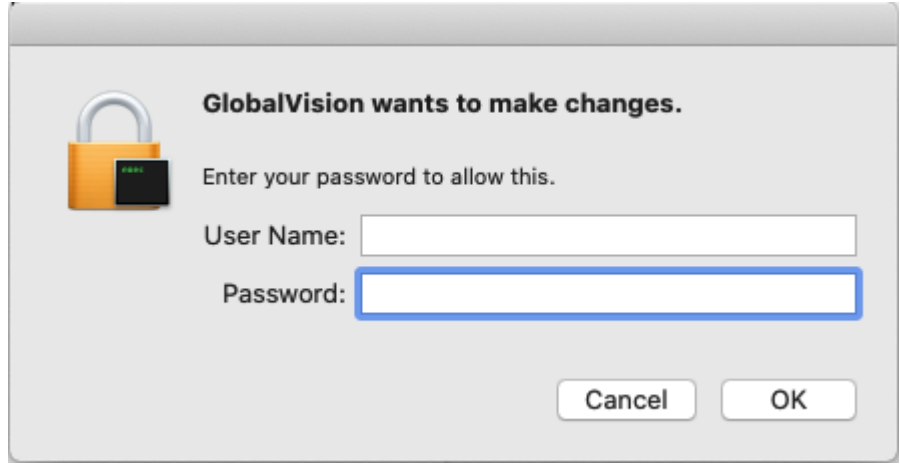

*Figure 2: Security Window*

- Next, enter your username and password (User must have installation privileges).
- The **Setup** screen appears.

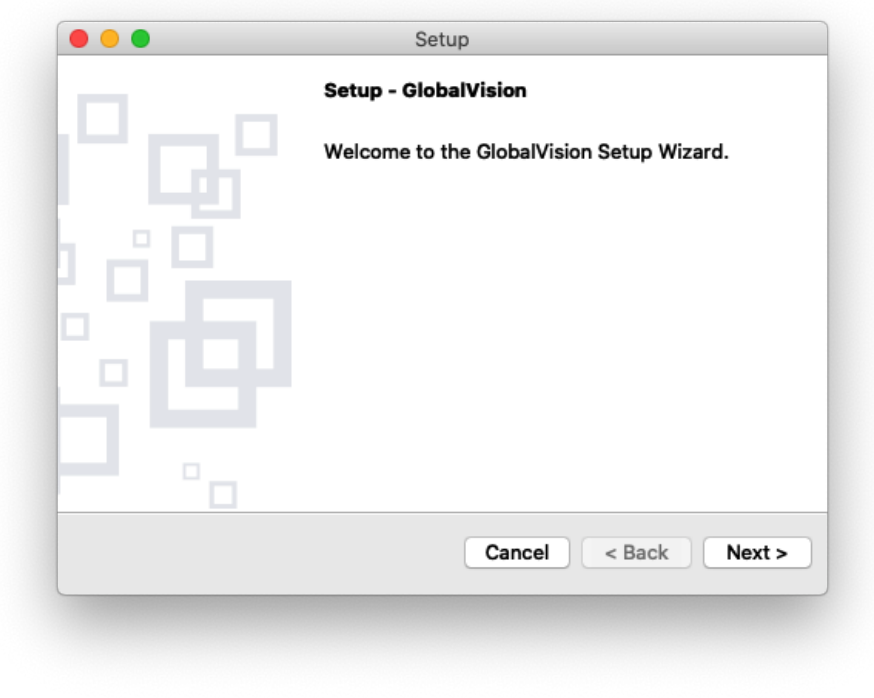

*Figure 3: Setup Window*

- Click **Next**.
- The **License Agreement** screen appears.

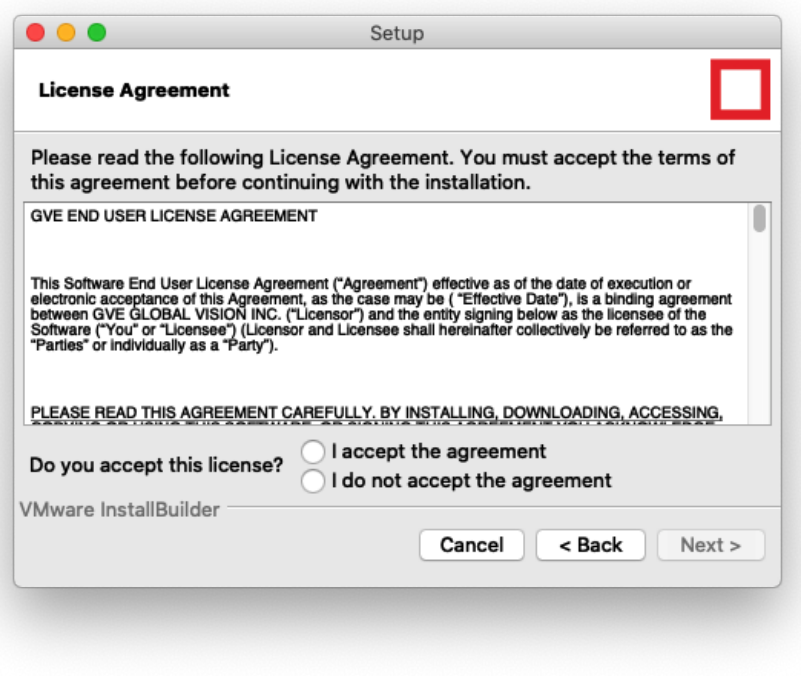

*Figure 4: License Agreement Window*

- Review the license terms.
- **Cancel** the installation and contact GlobalVision if you do not accept the license agreement.
- Click **I accept the agreement** and click **Next** if you accept the license agreement.
- The **Select Components** screen appears.

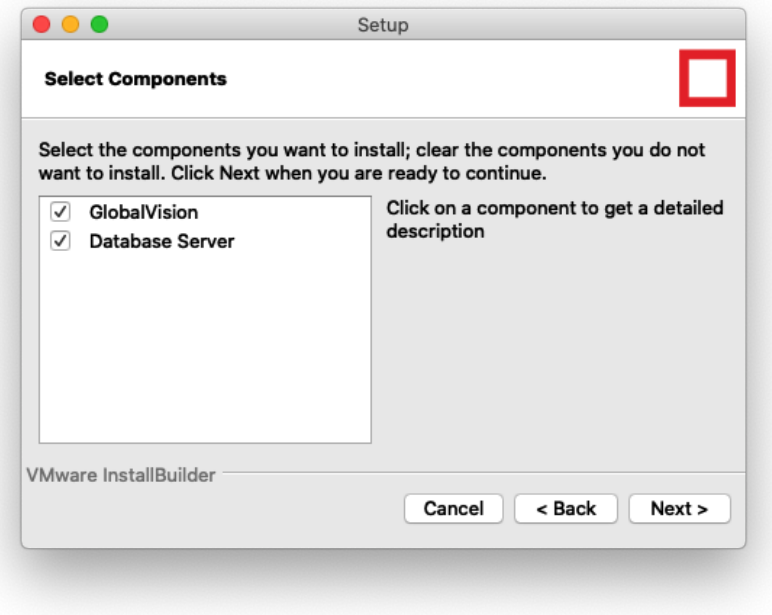

*Figure 5: Component Selection Window*

- Select the appropriate required components as per your deployment schema.
	- GlobalVision: The Application, itself.
	- **Database Server:** Installs, on the current system, a database to store user data, control access to the Application, and log **Audit Trail** events.

*Note:* In order for the software to work, it is needed to install the Database server locally on the computer or to point to an IP address where the Database server has been installed.

If every user from a company installs their own Database locally, each one of them would have a separate Audit trail, they won't be able to share profiles between each other and each one of them would have their own Admin account to control their accesses.

If every user from a company points to the same Database installed on the server, their events will be logged in the same Audit Trail, they will be able to share profile settings and an Admin can control and see everyone's accesses all at once.

- **Click Next.**
- The **Company** screen appears.

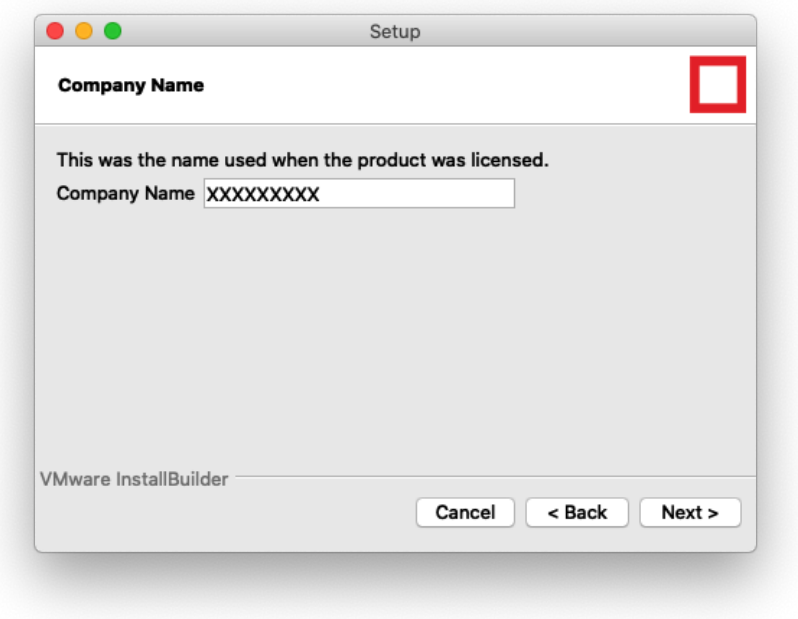

*Figure 6: Company Name Setup Window*

- Enter the name of the company to which the Application has been licensed.
- Click **Next**.
- The **Product Serial Number** screen appears.

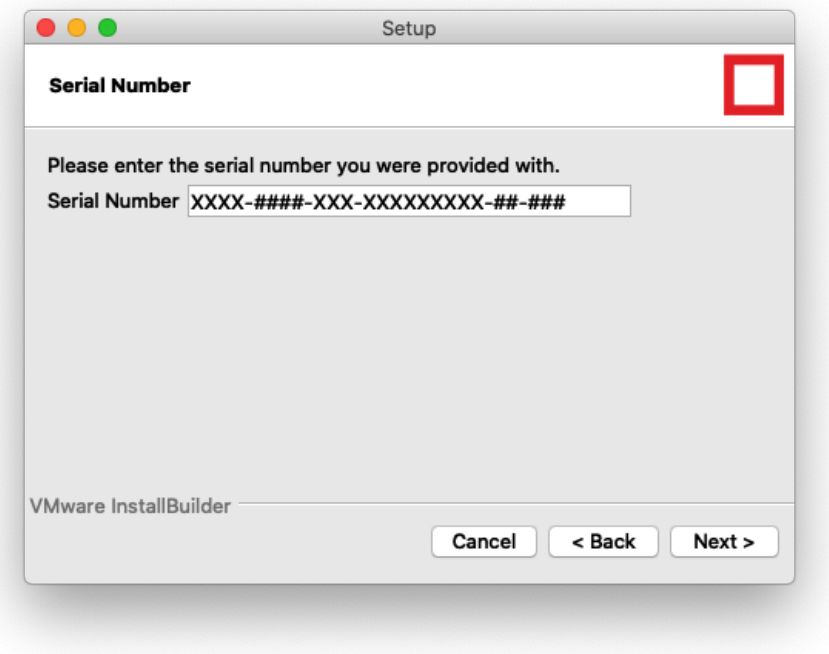

#### *Figure 7: Serial Number Setup Window*

- Enter the case-sensitive serial number provided by GlobalVision via email.
- Click **Next.**

#### <span id="page-9-0"></span>**3.1.1. Remote Database Installation and Configuration**

*Note:* This section needs to be performed only if the Database server option was unchecked during the components selection step.

- If the Database is checked, then skip these steps.
- If the Database is unchecked, then follow the following procedures for a database connection.
- Enter the IP address or hostname of the database PC or Server of where the Database has been installed.

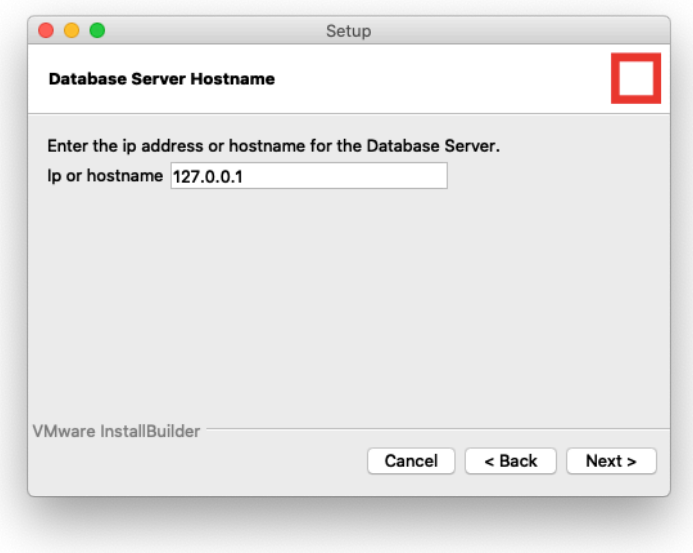

*Figure 8: Database Server Hostname Setup Window*

● Click **Next**.

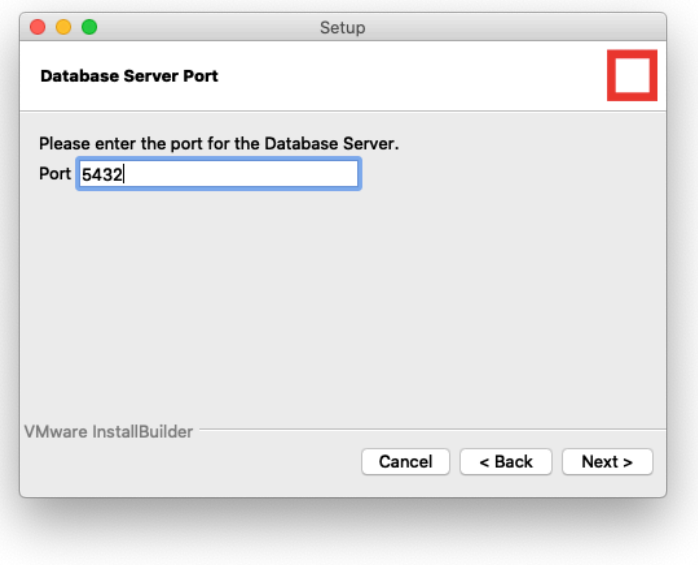

*Figure 9: Database Server Port Setup Window*

- Enter the port number of the database PC or Server of where the Database has been installed.
- **Click Next.**
- The **Ready to Install** screen appears.

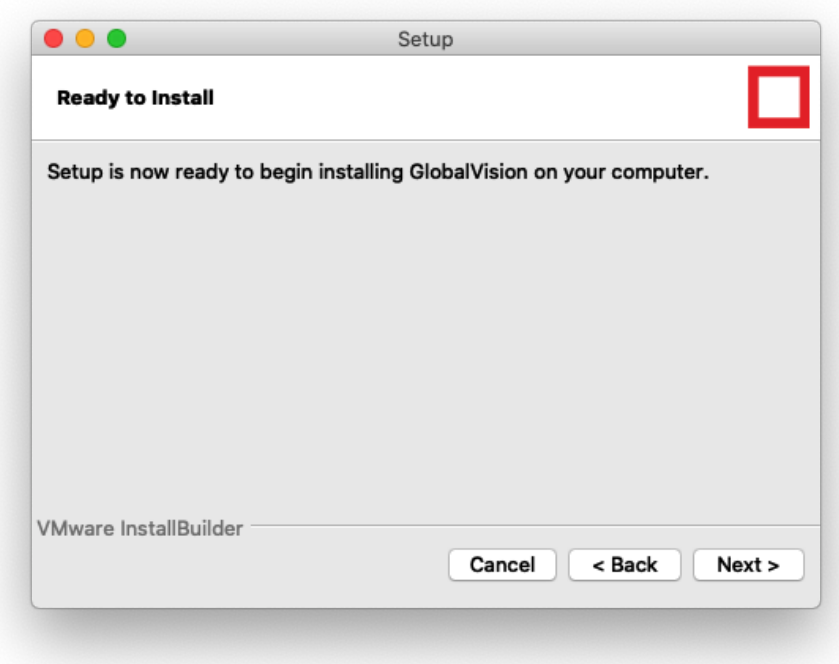

*Figure 10: Ready to Install Setup Confirmation Window*

- Click **Next**.
- The **Installing** screen appears and displays the progress of the install.

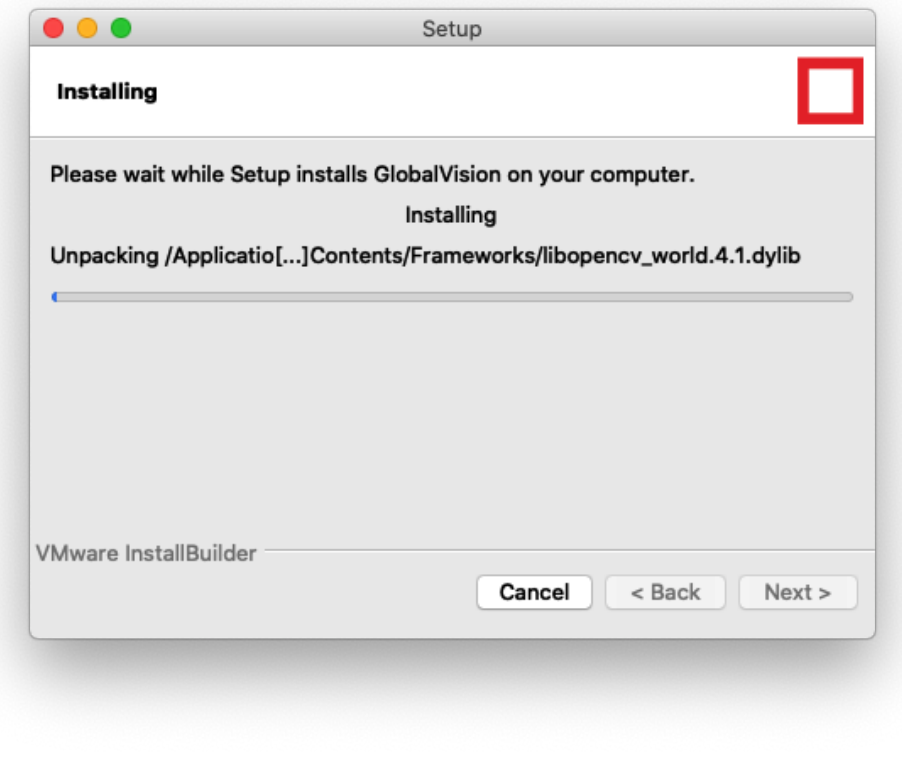

*Figure 11: Installation Progress Window*

● The **PostgreSQL 11** database initializing screen appears.

*Note:* The Installing window will be present in the background with the status bar close to 90 percent complete.

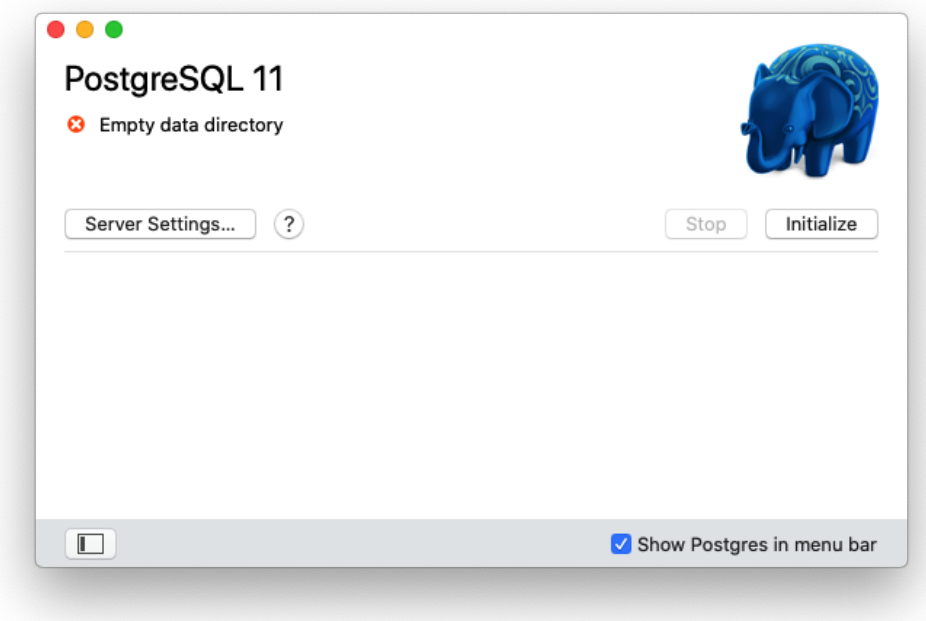

*Figure 12: Installation Completion Confirmation Window*

- Click **Initialize.**
- The **Microsoft .NET Core Runtime** window appears at **Introduction** stage.

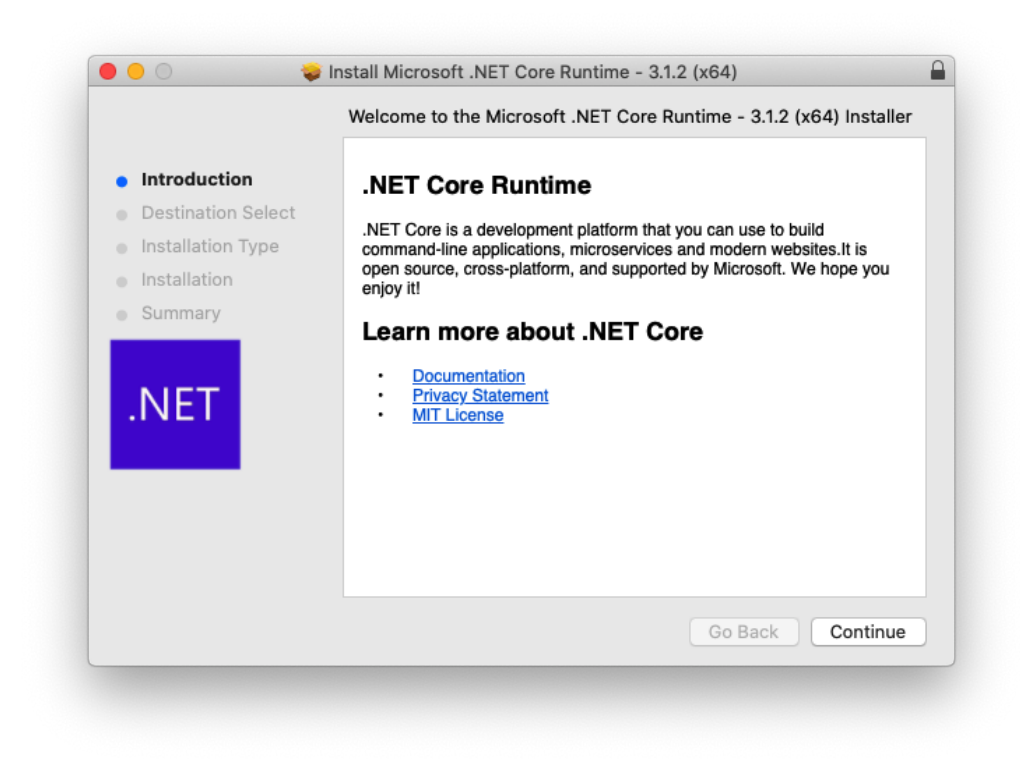

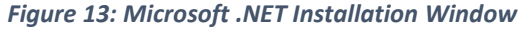

● Click **Continue.**

● The **Microsoft .NET Core Runtime** window will be at **Installation Type** stage.

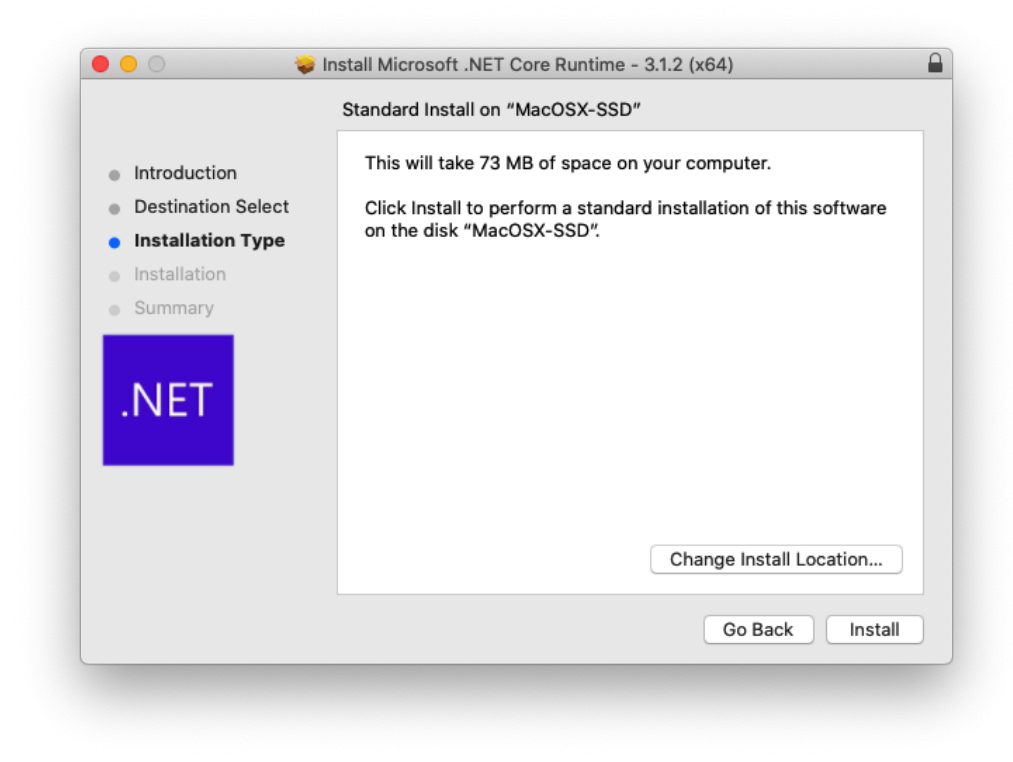

*Figure 14: Installation Type Selection*

- **Click Install.**
- The **security window** will appear for permission to install software.

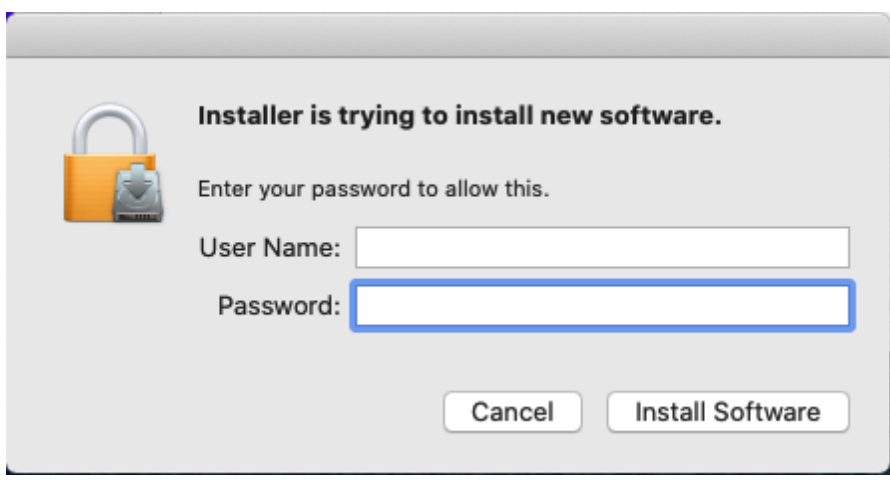

*Figure 15:Security Window*

- Next, enter your username and password (User must have installation privileges).
- The **Microsoft .NET Core Runtime** window will be at **Summary** stage.

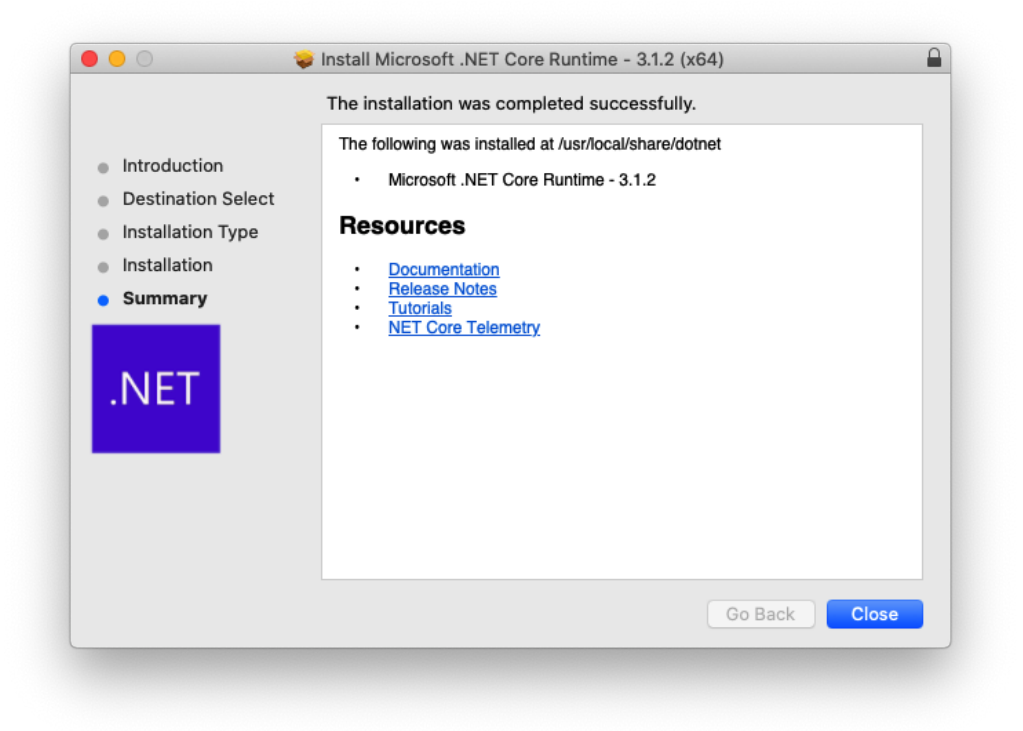

*Figure 16: Microsoft .NET Installation Confirmation Window*

- Click **Close**.
- The **Completing the GlobalVision Setup Wizard** screen appears.

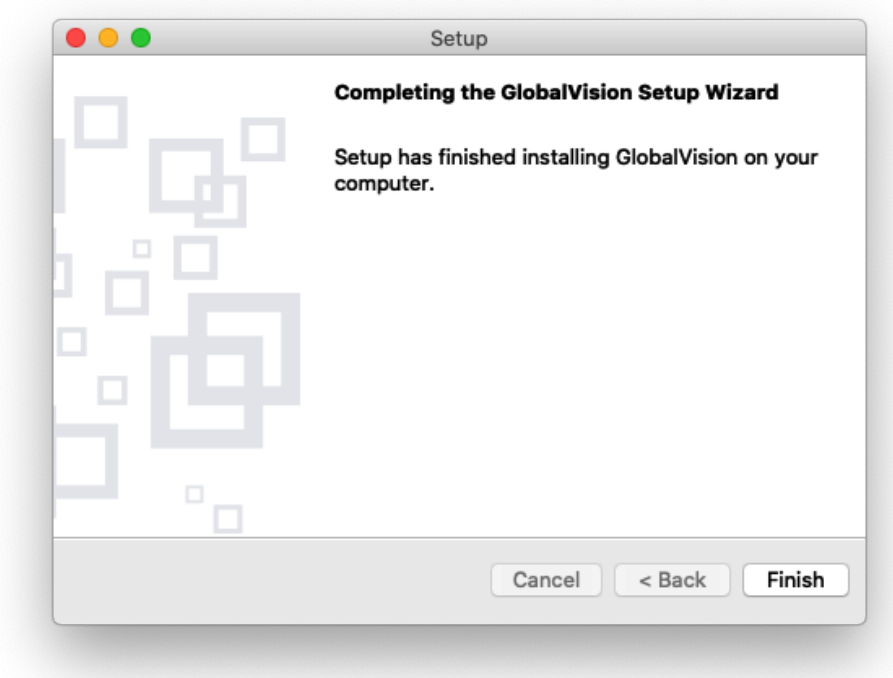

*Figure 17: GlobalVision Setup Completion Confirmation Window*

- Click **Finish**.
- Click **X** to close the following window.

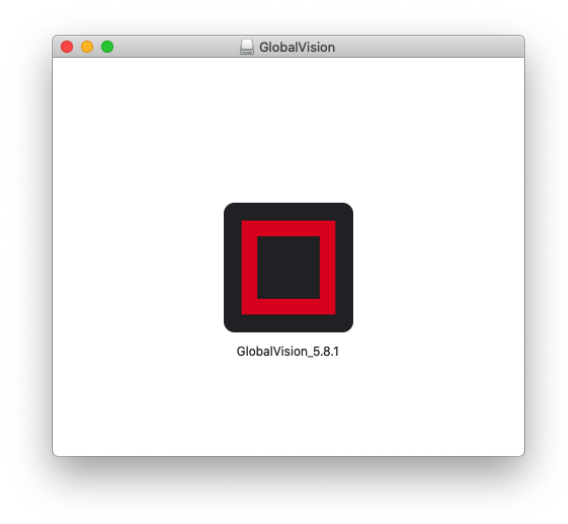

*Figure 18: Finish Installation*

#### <span id="page-17-1"></span><span id="page-17-0"></span>**4. Appendix**

#### **4.1 System Architecture**

The Application may be deployed using a client-server configuration (Network) or a standalone workstation application. There are three components:

- 1) Database Server (MySQL or PostgreSQL database) to store the user database.
- 2) Network License to control application access (Server Tools).
- 3) GlobalVision the Application.

The system supports two schemas:

#### <span id="page-17-2"></span>**4.1.1. Schema 1 – Workstation**

| <b>WORKSTATION</b>                       |                                                                                           |
|------------------------------------------|-------------------------------------------------------------------------------------------|
| <b>SUPPORTED OS</b>                      | Apple Mac OS 11.0 Big Sur                                                                 |
| <b>MINIMUM</b><br><b>REQUIREMENTS</b>    | • Processor: 64-bit Intel <sup>©</sup> 1.6 GHz i5 (Mac)<br>Memory: 16 GB RAM<br>$\bullet$ |
| <b>MAXIMUM NUMBER OF</b><br><b>USERS</b> | One per workstation                                                                       |

*Table 2: Workstation Requirements*

#### This deployment option sees GlobalVision installed on a standalone workstation(s).

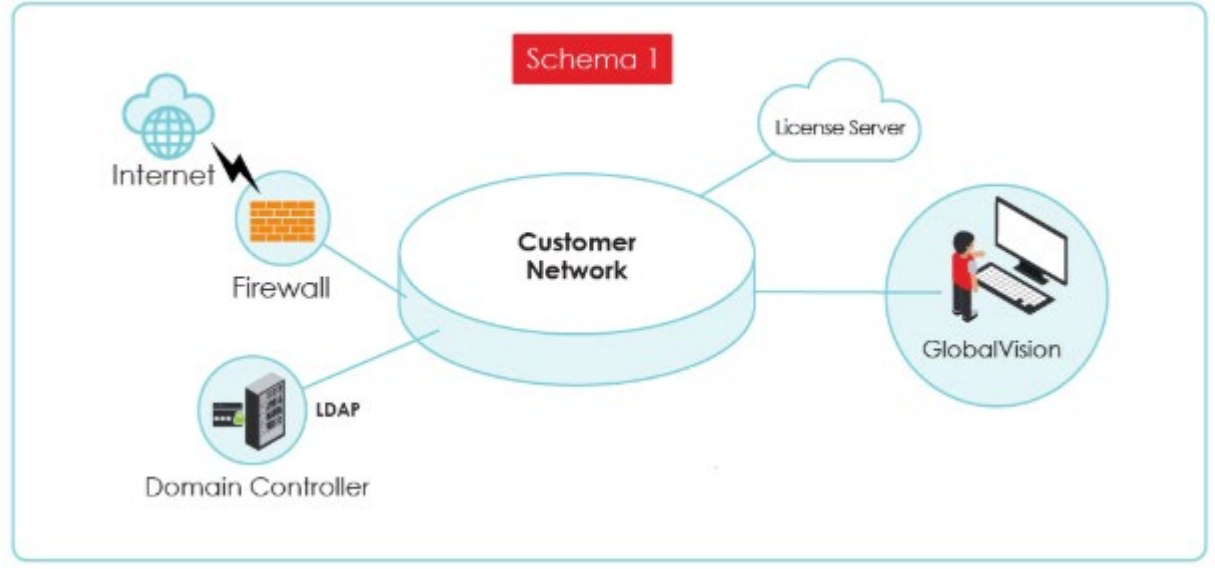

*Figure 19: Deployment Schema 1*

#### <span id="page-18-0"></span>**4.1.2. Schema 2 – Network**

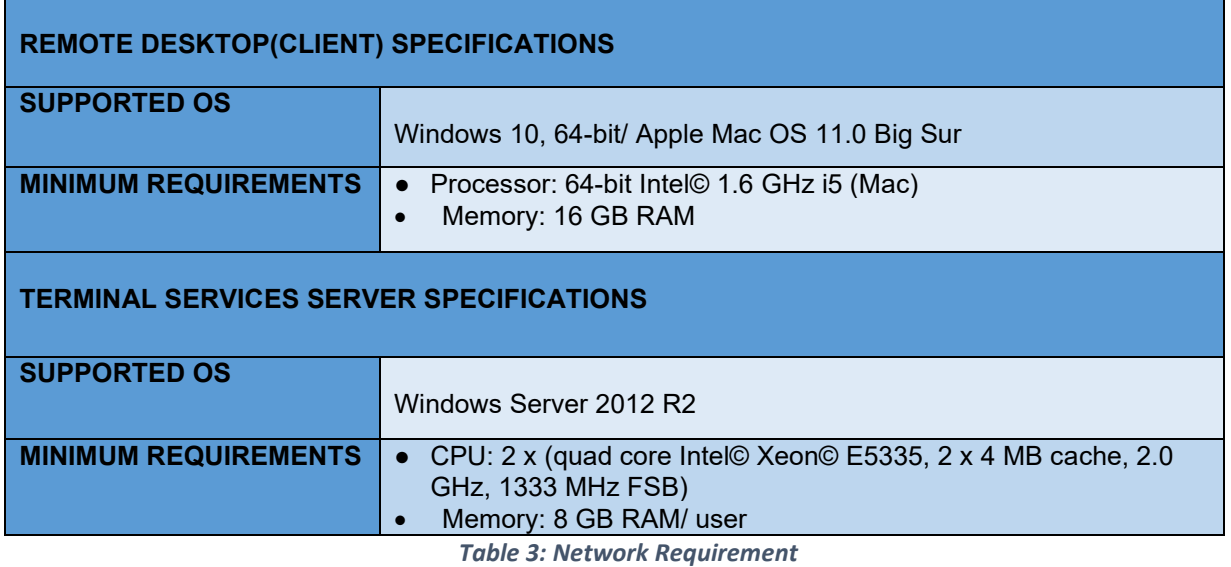

This deployment option sees the **Login Management** server and **Network License** server(s) installed on one server and the GlobalVision client installed on different computers.

![](_page_18_Figure_4.jpeg)

*Figure 20: Deployment Schema 2*

#### <span id="page-19-0"></span>**5. Upgrade Procedure from ArtProof/ ScanProof**

Please contact **GlobalVision** support for database migration and upgrade support.

#### <span id="page-19-1"></span>**6. Uninstall Procedure**

The following section outlines the steps required to perform a complete uninstall of the Mac GVD client application (Version 5.8.1 Barcode).

*Note:* Administrator rights are required to perform the uninstall procedure. All applications must be closed before starting to uninstall.

*Note:* You may be prompted to enter administrator user credentials, when deleting files or applications. Ensure that the user has permissions to delete files and applications.

#### <span id="page-19-2"></span>**6.1. PostgreSQL 11**

![](_page_19_Picture_8.jpeg)

● Launch **Finder** and go to Applications > Postgres.

*Figure 21: Postgres Uninstallation Window*

- Double-Click **Postgres.**
- The **PostgreSQL 11** screen will appear.
- Click **Stop** to stop the Postgres Service.

![](_page_20_Picture_109.jpeg)

*Figure 22: Stop Service*

● Launch **Finder** and go to Applications > Postgres.

![](_page_20_Picture_4.jpeg)

*Figure 23: Deletion Window*

● Right click **Postgres** and move to trash. This will delete the Postgres application.

#### <span id="page-21-0"></span>**6.2. GlobalVision Desktop Mac**

![](_page_21_Picture_2.jpeg)

● Launch **Finder** and go to Applications > GlobalVision.

- *Figure 24: GlobalVision Uninstallation Window*
- Right click **GlobalVision** and move to trash. This will delete the GlobalVision application.

#### <span id="page-22-0"></span>**6.3. Deleting GlobalVision Folder from Library**

![](_page_22_Picture_2.jpeg)

● Launch **Finder** and go to Macintosh HD > Library > Application Support > GlobalVision.

*Figure 25: GlobalVision Folder Deletion*

● Right click **GlobalVision** and move to trash. This will delete the GlobalVision folder.

#### <span id="page-23-0"></span>**6.4. Deleting PostgreSQL Hidden Folder from Library**

![](_page_23_Picture_2.jpeg)

- Launch **Finder** and go to the user's Home Folder.
- Press <SHIFT> + <COMMAND> + <.> to display hidden files and folders.

*Figure 26: Deleting PostgreSQL Hidden Folder*

Go to the user's Home Folder > Library > Application Support > Postgres folder and then right click the Postgres folder and move to trash. This will delete the Postgres folder.

#### <span id="page-24-0"></span>**6.5. Deleting PostgreSQL. plist file from Library**

![](_page_24_Picture_48.jpeg)

● From **Finder**, go to the user's HomeFolder > Library > Launch Agents > com.postgresapp.Postgres2LoginHelper.plist File.

*Figure 27: Deleting .plist file*

● Right click the com.postgresapp.Postgres2LoginHelper.plist File and move to trash.

#### <span id="page-25-0"></span>**6.6. Delete GlobalVision Hidden Folder from Library**

![](_page_25_Picture_41.jpeg)

● From **Finder**, go to the user's HomeFolder.

*Figure 28: Deleting GlobalVision Hidden Folder*

● Right click the GlobalVision File from the user's home folder and move to trash.

#### <span id="page-26-0"></span>**6.7. Delete GlobalVision Shared Folder**

![](_page_26_Picture_2.jpeg)

● From **Finder** go to Macintosh HD > Users > Shared > GlobalVision Folder.

- Right click the GlobalVision Folder and move to trash.
- Uninstall is Complete.